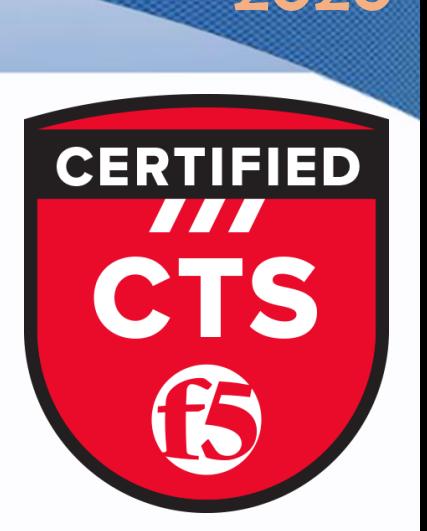

# Custom Monitor http Step by Step Configuration Guide

CTS-301

BIG-IP LTM

**1** [www.fortray.com](http://www.fortray.com/) 0207-993-4928 [info@fortray.com](mailto:info@fortray.com)

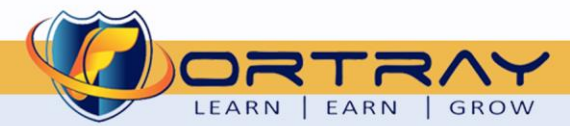

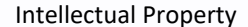

*The Copyright in this work is vested in Fortray Networks Limited and the document is issued in confidence for the express purpose for which it is supplied. It must not be reproduced, in whole or in part, or be used for any other purpose without prior written consent being obtained from Fortray Networks Limited, and then only on the condition that this notice be included in any such reproduction. No information as to the contents or subject matter of this document or any part thereof arising directly or indirectly*  there from shall be given orally or in writing or communicated in any manner whatsoever to any third party without the prior written consent of **Fortray Networks Limited**.

*© Copyright Fortray Networks Limited 2011-2020*

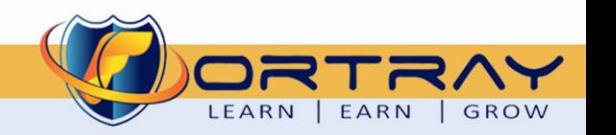

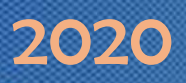

### **Table of Contents**

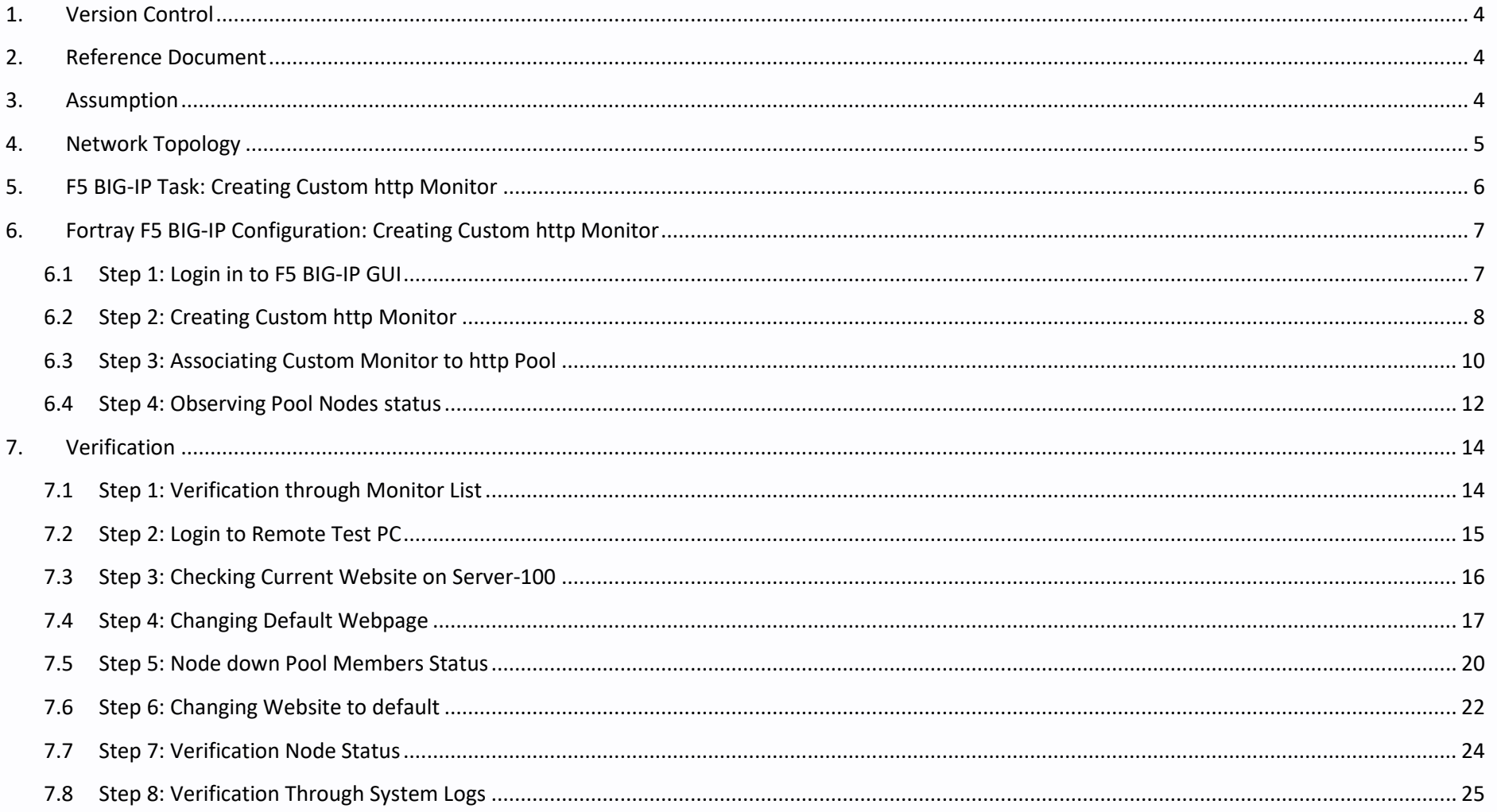

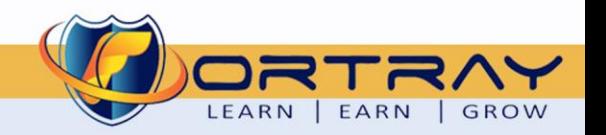

 $\overline{\mathbf{3}}$ 

**9** 0207-993-4928

### <span id="page-3-0"></span>**1. Version Control**

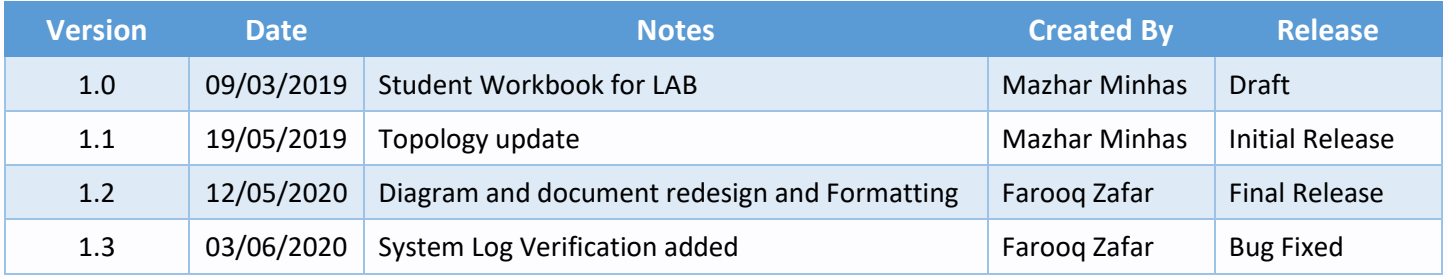

#### <span id="page-3-1"></span>**2. Reference Document**

*[Click for the Reference document](https://www.amazon.com/Networks-Application-Delivery-Fundamentals-Things-ebook/dp/B00QXF5VIW/ref=sr_1_1?dchild=1&keywords=F5+networks&qid=1588799055&sr=8-1)*

#### <span id="page-3-2"></span>**3. Assumption**

- $\checkmark$  We understand that delegate already understand L2/L3, Routing.
- ✓ The delegate already knows the "*Fortray Networks – Checkpoint Firewall"* physical and logical connection.
- $\checkmark$  The delegate already has basis Troubleshooting skill, such as ping and trace.
- ✓ The delegate already has access to the "*Fortray Networks – Checkpoint Firewall" Spreadsheet encompassing the Basic Layer, 2, 3 and allocated subnet information. For more details refer to the "Student Folder".*
- $\checkmark$  This document is created to show an example for one topology only. The candidate needs to refer to his own topology and follow this step by step guide.
- ✓ We assume that delegate already have installed the VPN software and him/she have VPN user / Password. If any issue, contact our Technical team.
- $\checkmark$  Our VPN software is supported by PC, MAC, Android, and IOS devices.
- ✓ It's also assumed that delegate has access to PC/Laptop i5 with 4GB RAM.
- $\checkmark$  For optimal connectivity, we recommend at least 10MB Internet connection.
- ✓ We assume that we already have INTERNAL, DMZ, OUTISE interfaces are already configured.

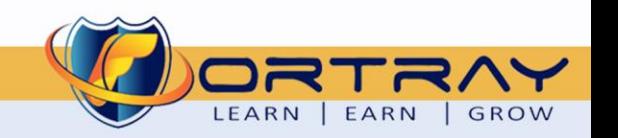

**4 a 1 a 1 a 1 a 1 a 1 a 1 a 1 a 1 a 1 a 1 a 1 a 1 a 1 a 1 a 1 a 1 a 1 a 1 a 1 a 1 a 1 a 1 a 1 a 1 a 1 a 1 a 1 a** 

#### <span id="page-4-0"></span>**4. Network Topology**

The below network topology is just for information purpose only. Please refer to your student folder and your designated topology. If any doubt, please ask your instructor.

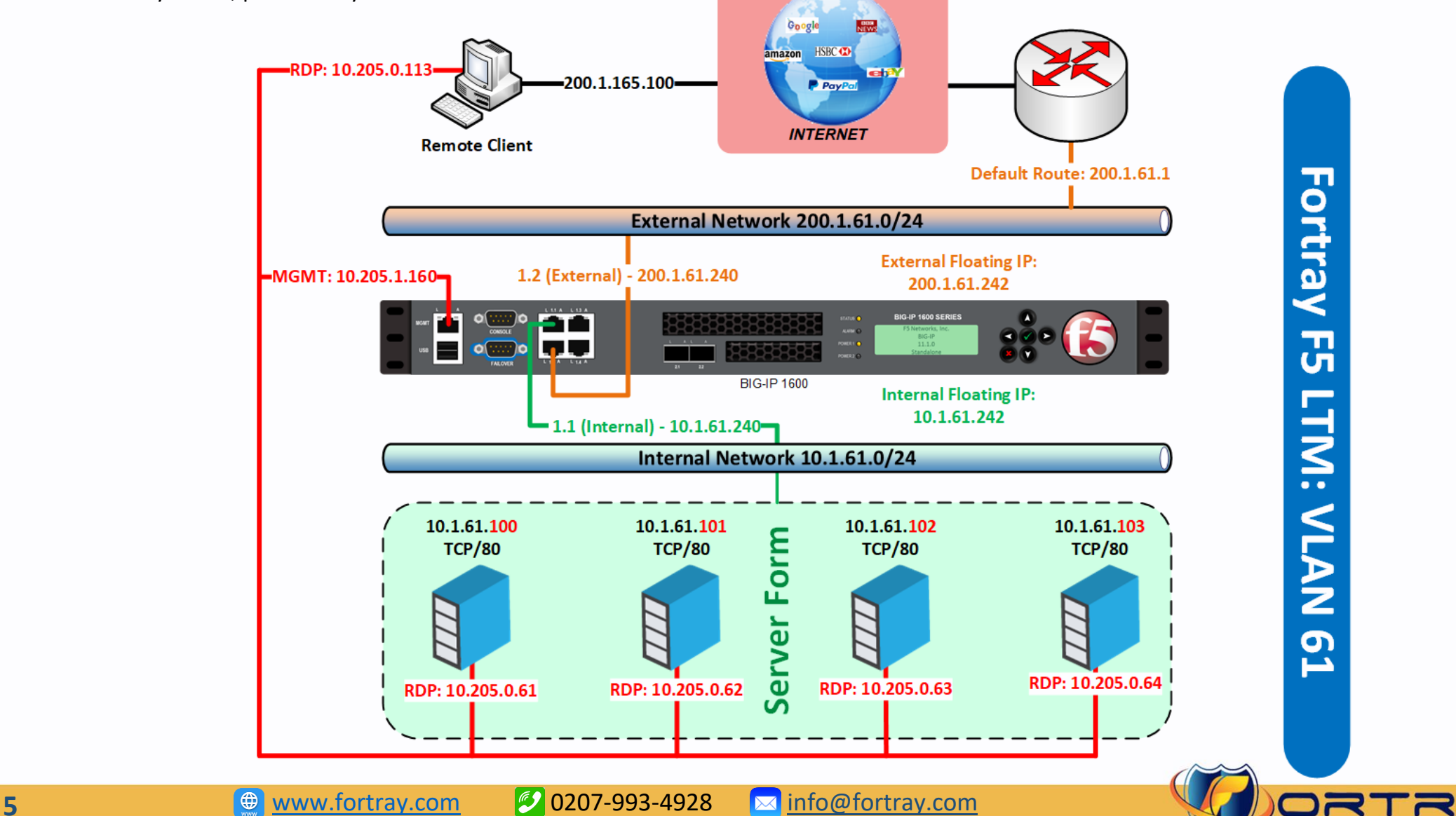

LEARN | EARN | GROW

### <span id="page-5-0"></span>**5. F5 BIG-IP Task: Creating Custom http Monitor**

Our management decided user requests shouldn't be sent to the server which is being updated or under website maintenance.

For this scenario, we need to create a custom monitor for servers.

Here are the details to access Fortray Nodes through ftp:

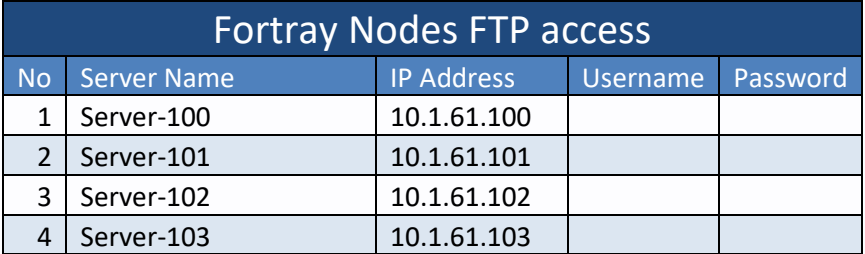

#### **Summary of the steps:**

- ➢ Login to F5 BIG-IP GUI
- ➢ Creating Health Monitor Profile
- ➢ Associating Monitor to http Pool
- ➢ Observing Node Status

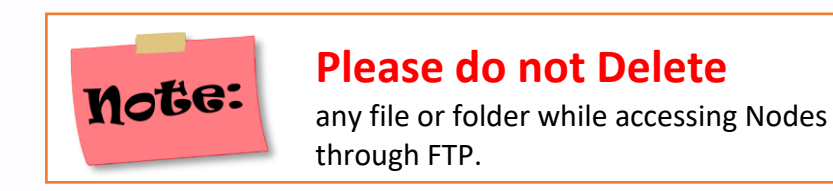

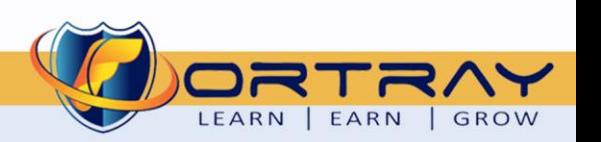

### <span id="page-6-0"></span>**6. Fortray F5 BIG-IP Configuration: Creating Custom http Monitor**

In this Section, we will create custom http monitor.

#### <span id="page-6-1"></span>6.1 Step 1: Login in to F5 BIG-IP GUI

Open web browser and typ[e https://10.205.1.160,](https://10.205.1.160/) enter credentials your username/password and click login to continue.

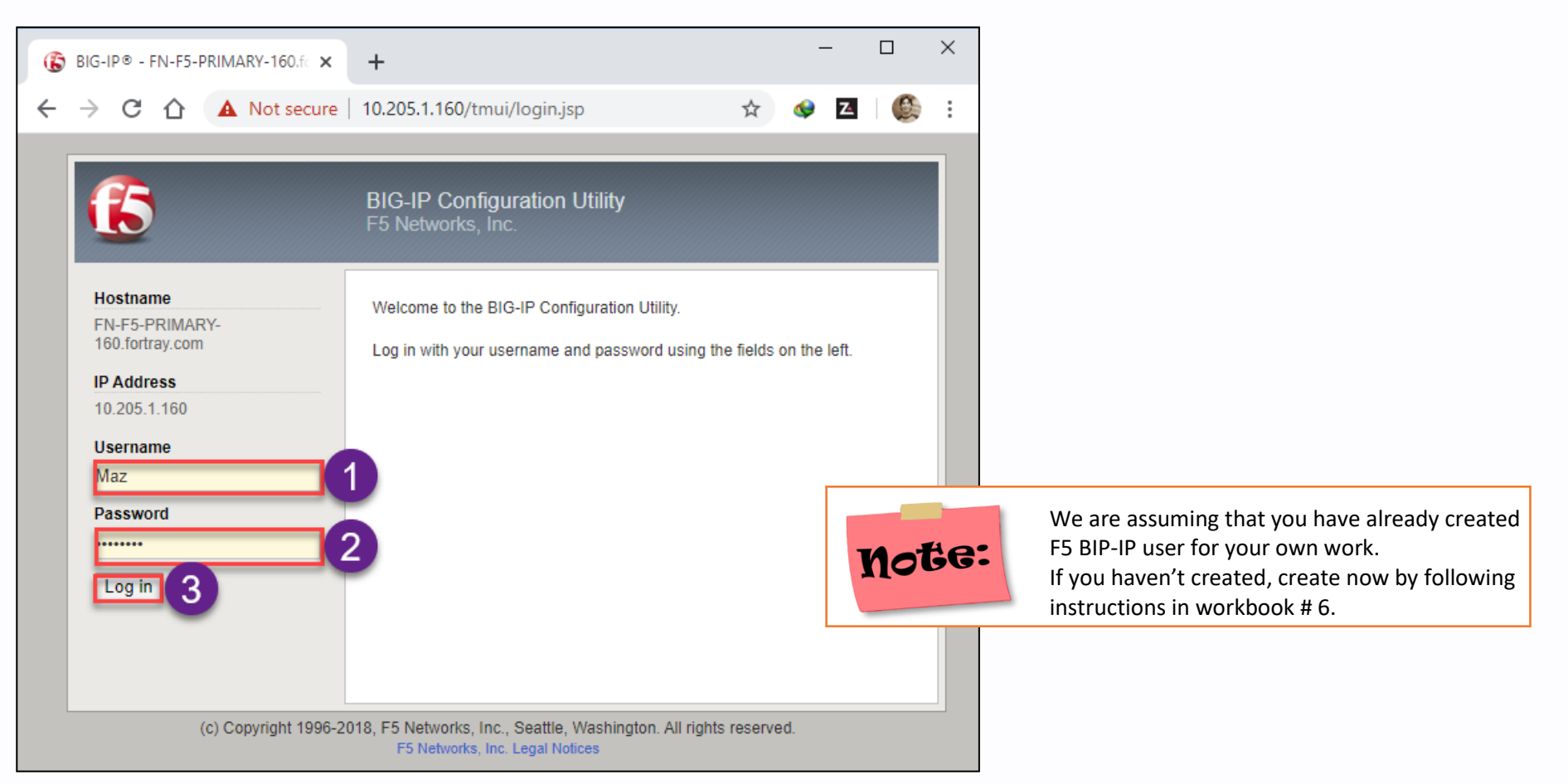

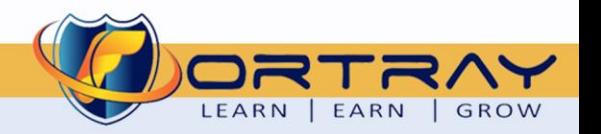

#### <span id="page-7-0"></span>6.2 Step 2: Creating Custom http Monitor

Click on Local Traffic > Monitors. Click Create to create new monitor.

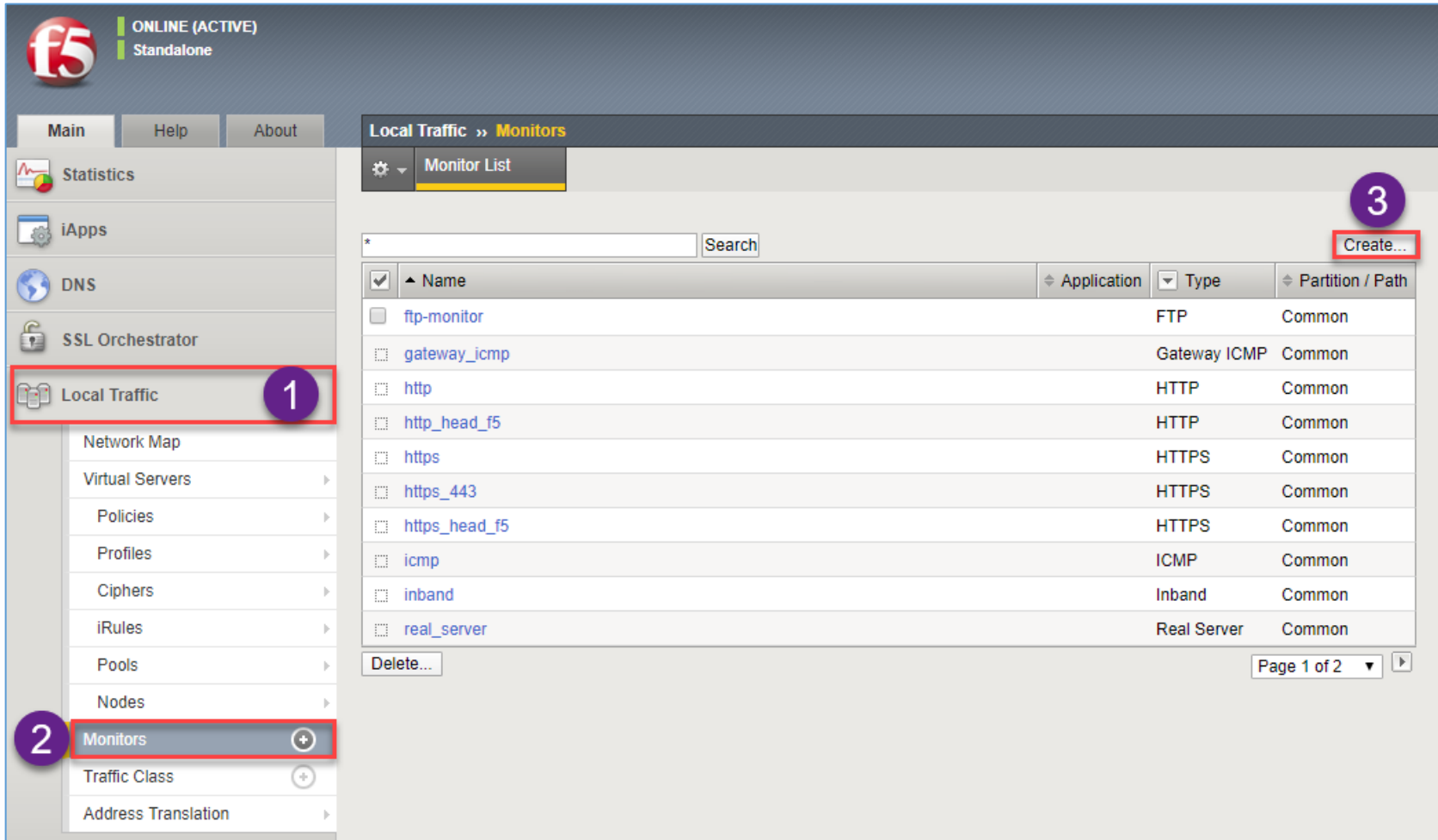

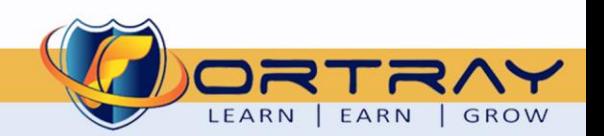

Ma

**ONLINE (ACTIVE)** 

- 1. Enter Name of Monitor
- 2. Select Type HTTP
- 3. Select Parent Monitor http
- 4. Enter string included in Node website
- 5. Click Finished to create Monitor

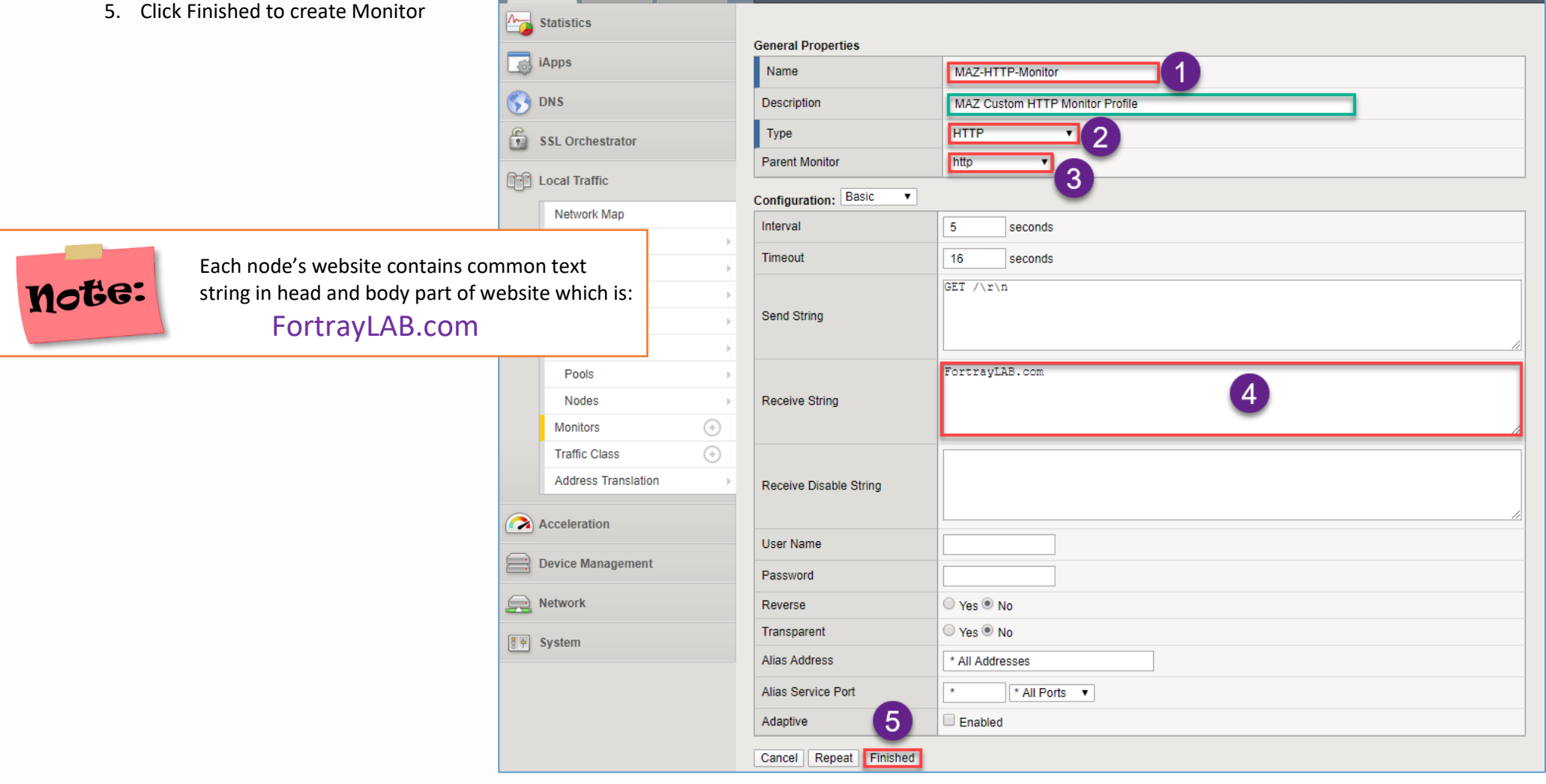

Local Traffic » Monitors » New M

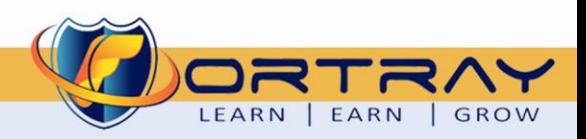

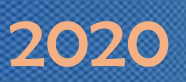

#### <span id="page-9-0"></span>6.3 Step 3: Associating Custom Monitor to http Pool

Click on Local Traffic > Pools. Click on http pool.

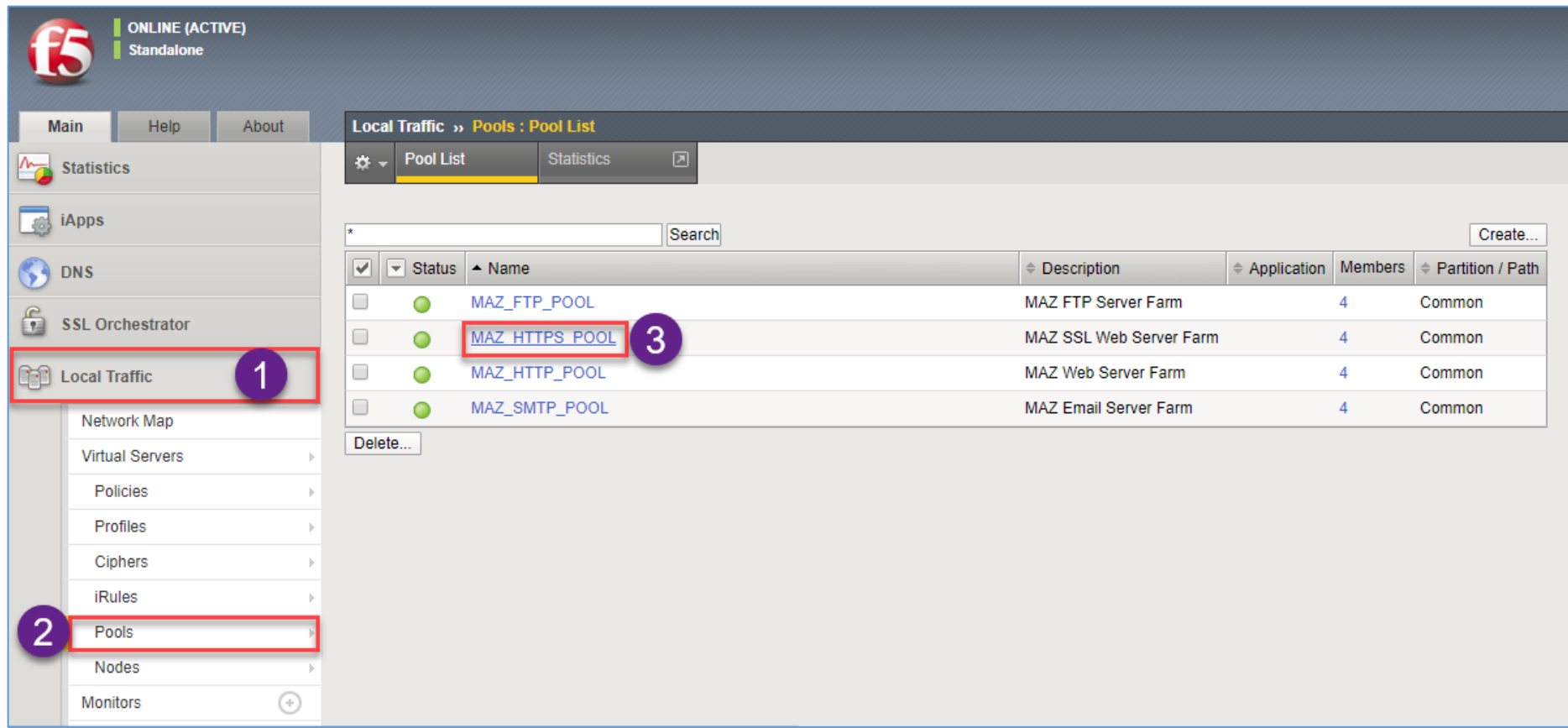

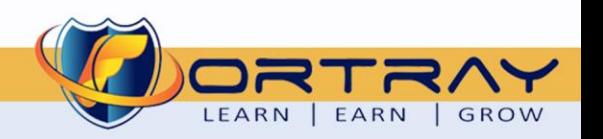

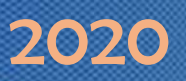

On next Page, remove previously associated monitor and assign newly created custom monitor.

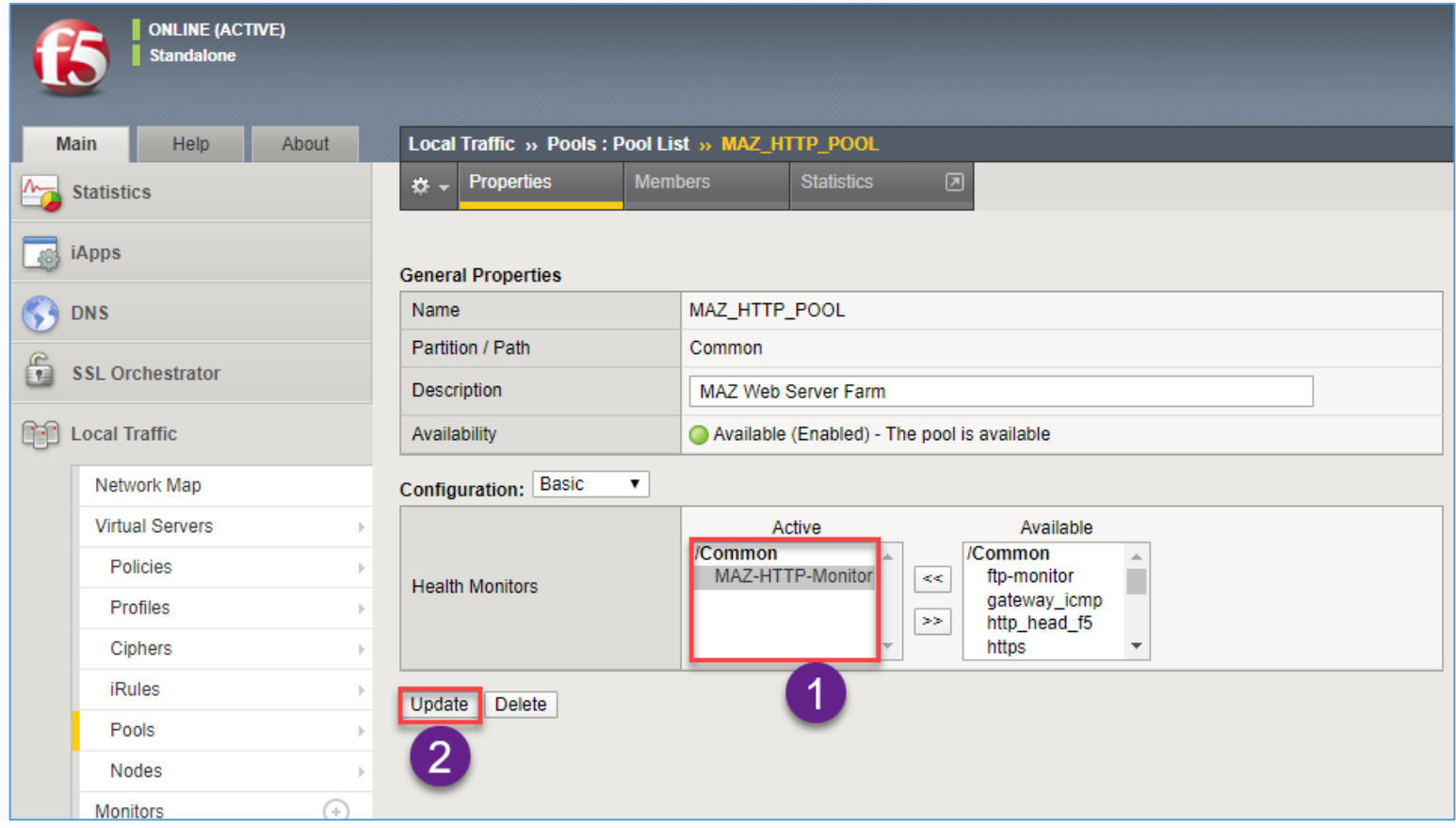

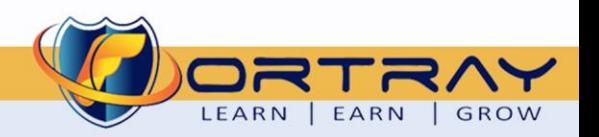

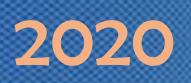

#### <span id="page-11-0"></span>6.4 Step 4: Observing Pool Nodes status

Click on Local Traffic > Pools. Click on http pool.

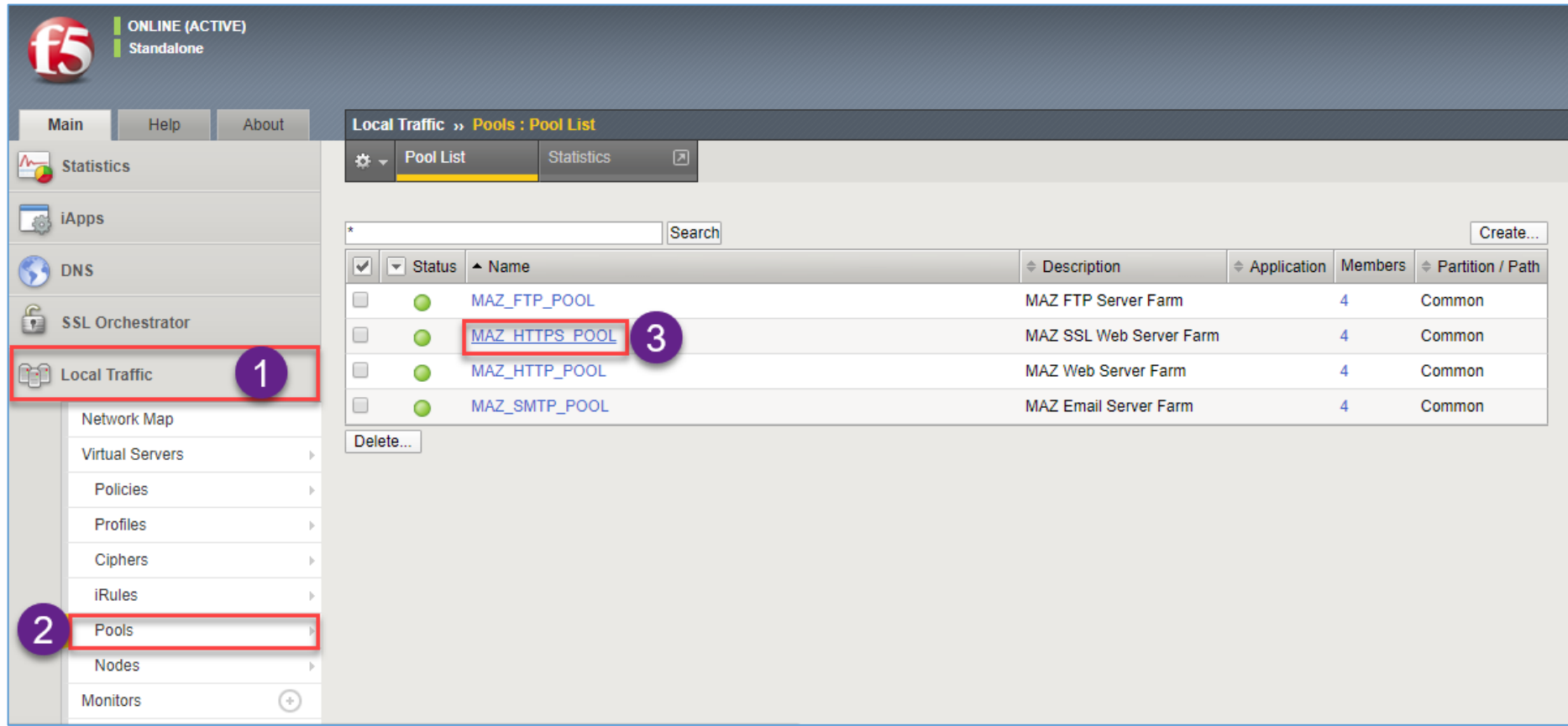

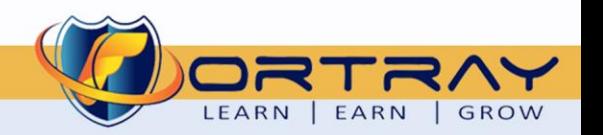

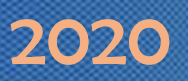

On next page click on Members, here we can notice the status of each node is fine.

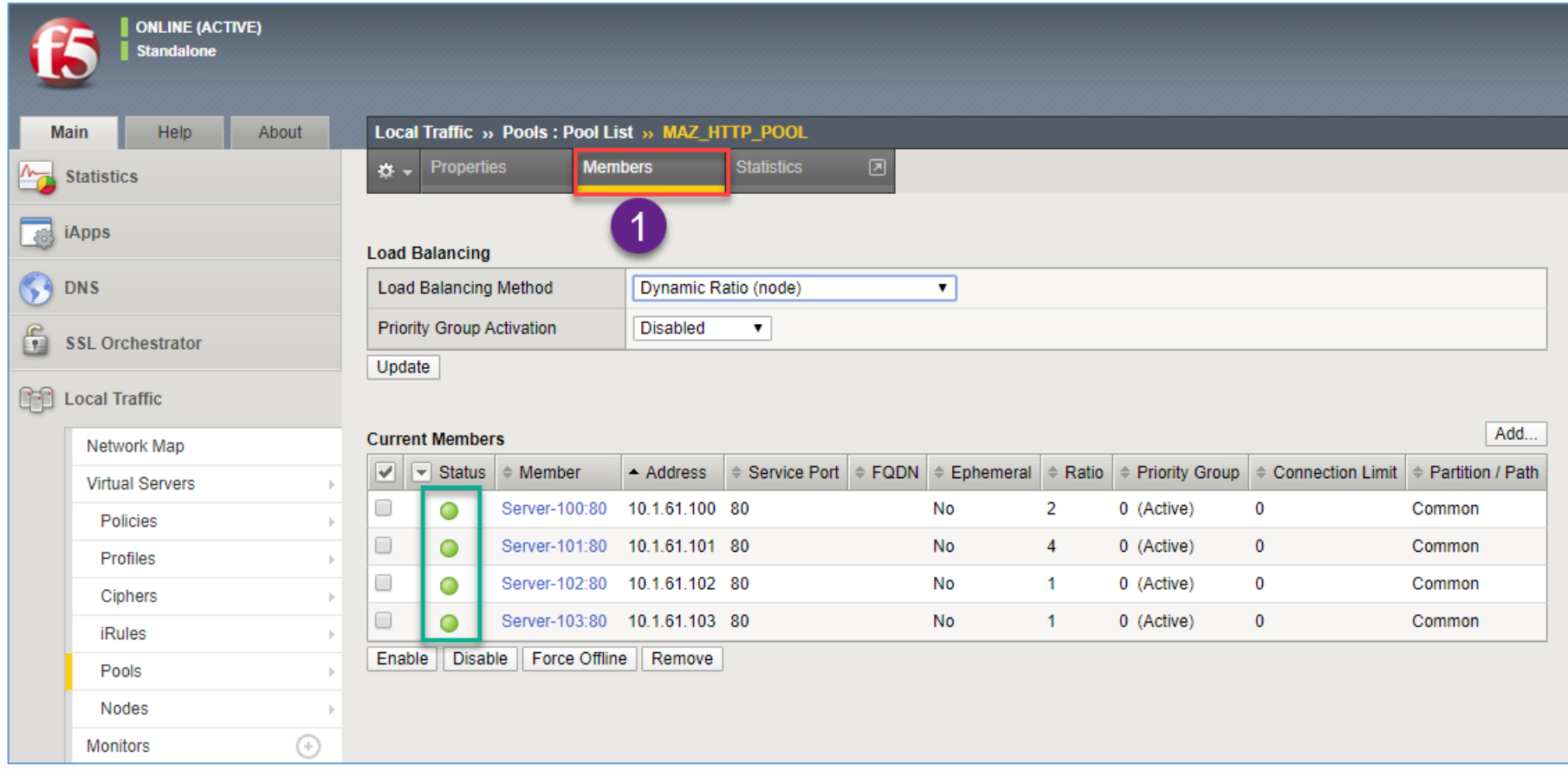

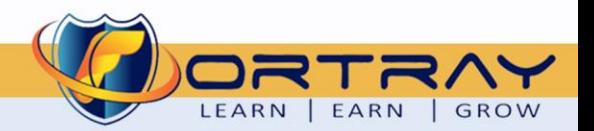

#### <span id="page-13-0"></span>**7. Verification**

To verify above created custom http monitor, we need to do following steps:

#### <span id="page-13-1"></span>7.1 Step 1: Verification through Monitor List

Click on Local Traffic > Monitors, here we can see newly created custom monitor

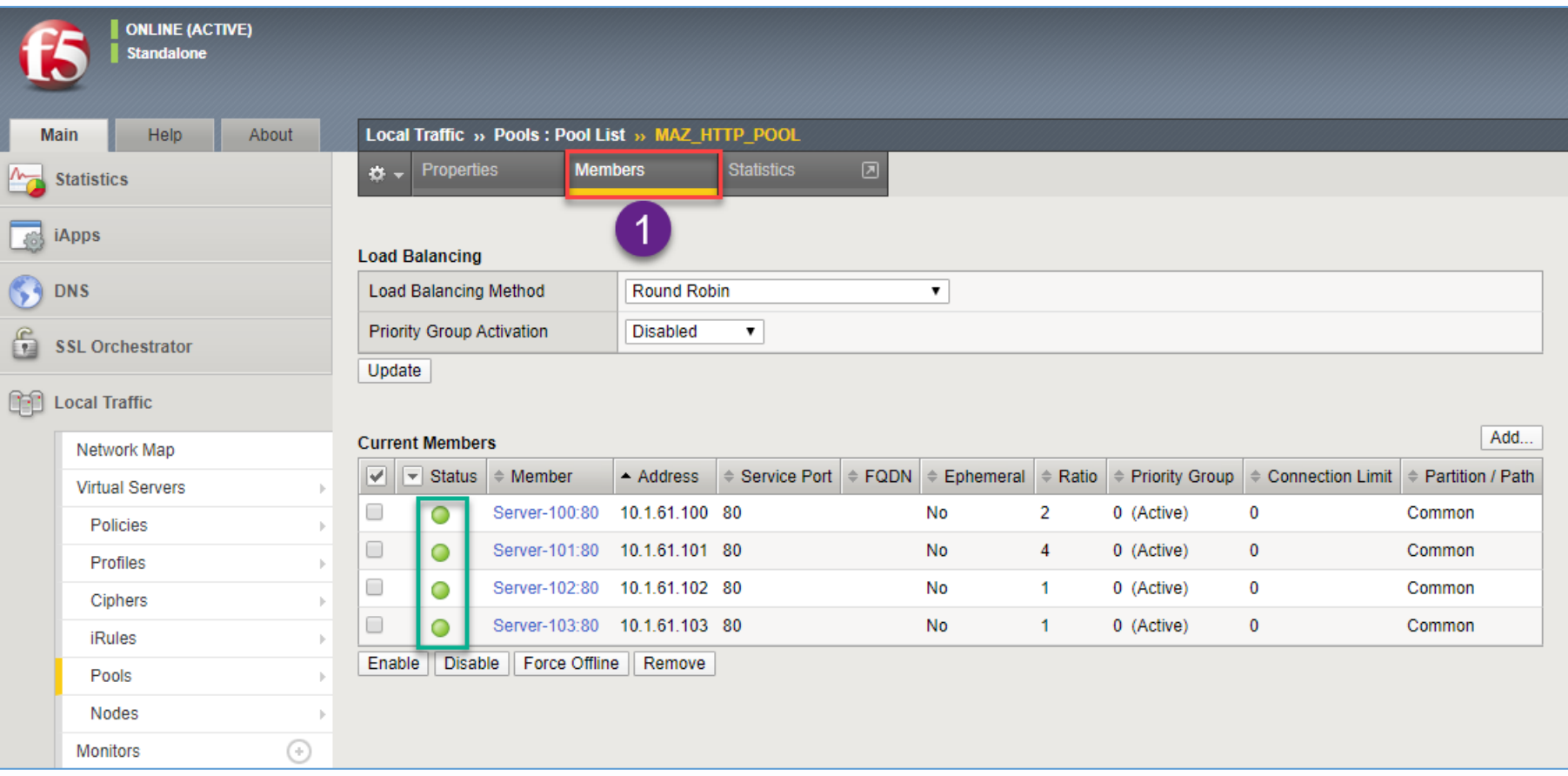

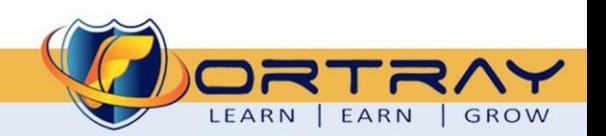

#### <span id="page-14-0"></span>7.2 Step 2: Login to Remote Test PC

Login to your assigned Remote Test PC using **Remote Desktop Connection** Application, Use Administrator/Cisco as username/password to connect.

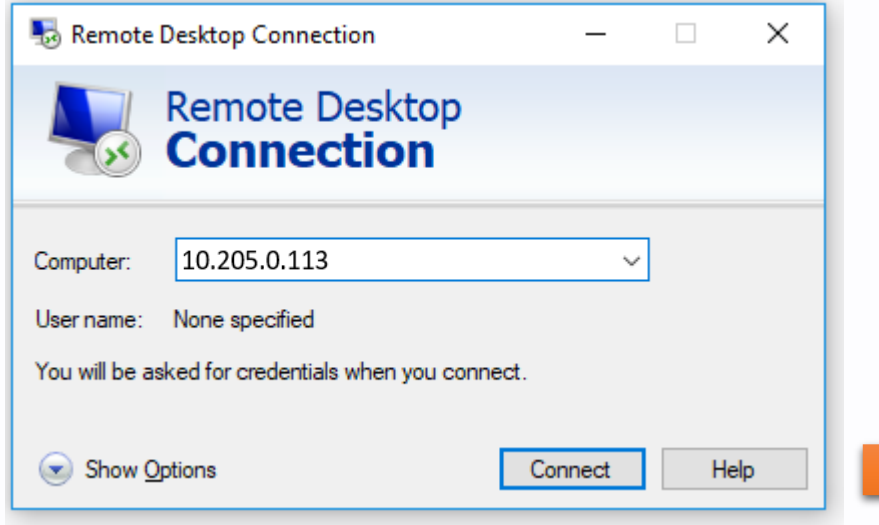

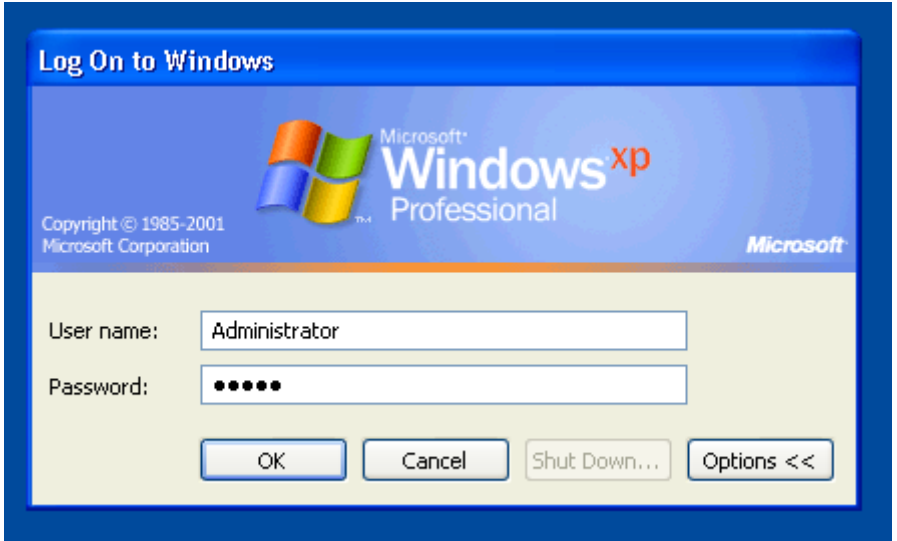

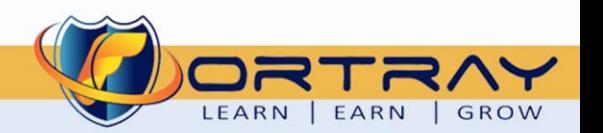

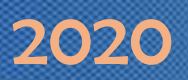

#### <span id="page-15-0"></span>7.3 Step 3: Checking Current Website on Server-100

Open web browser and type server addres[s http://10.205.0.61,](http://10.205.0.61/) we can see default website is running on server. Here we can notice FortrayLAB.com is visible in head and body parts.

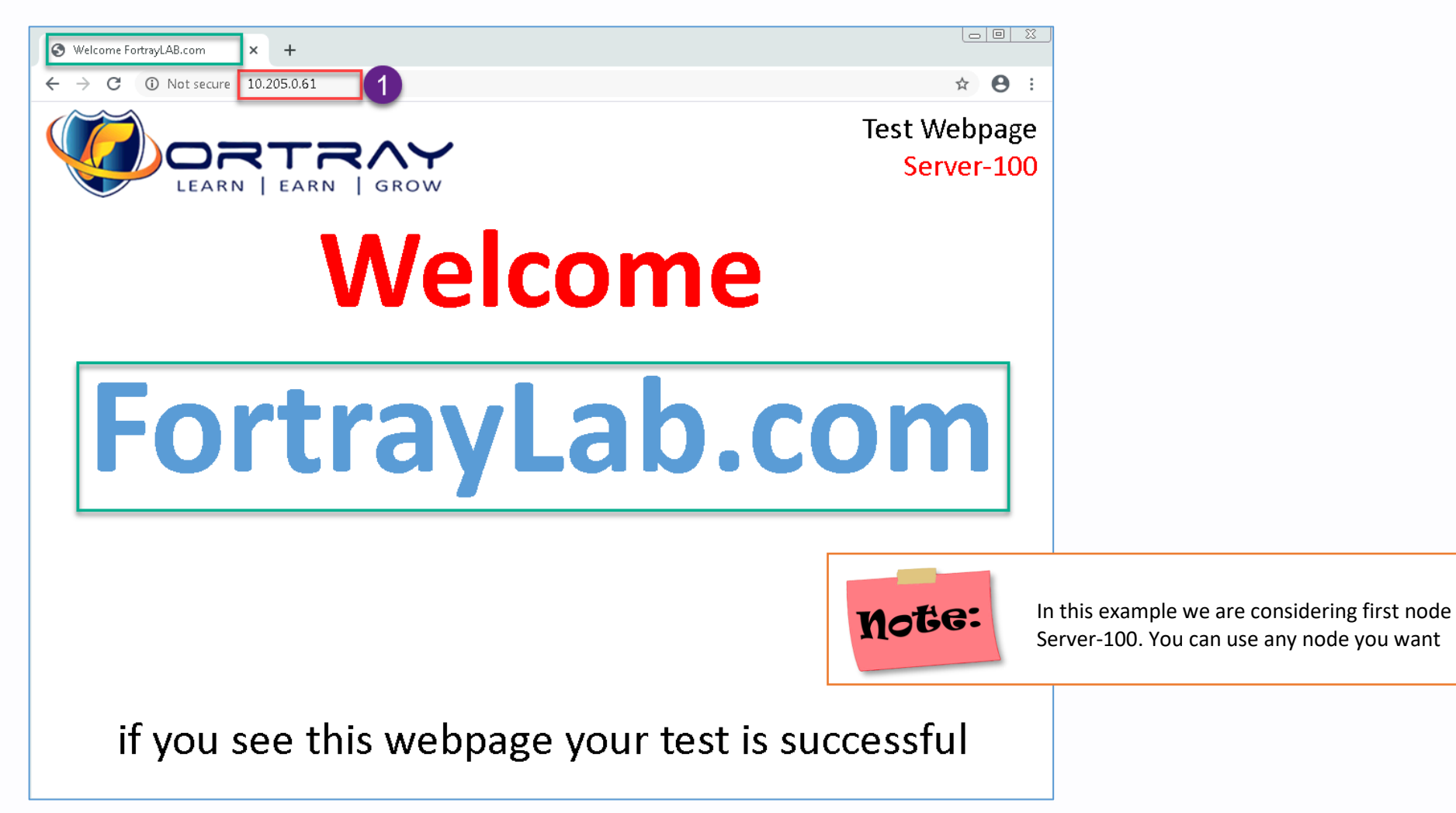

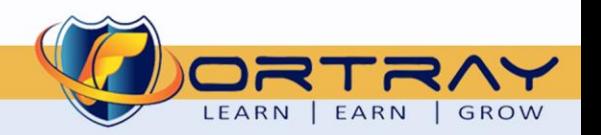

#### <span id="page-16-0"></span>7.4 Step 4: Changing Default Webpage

Run FTP client program FileZilla (already installed on machine). If you don't see, you can install FileZilla.

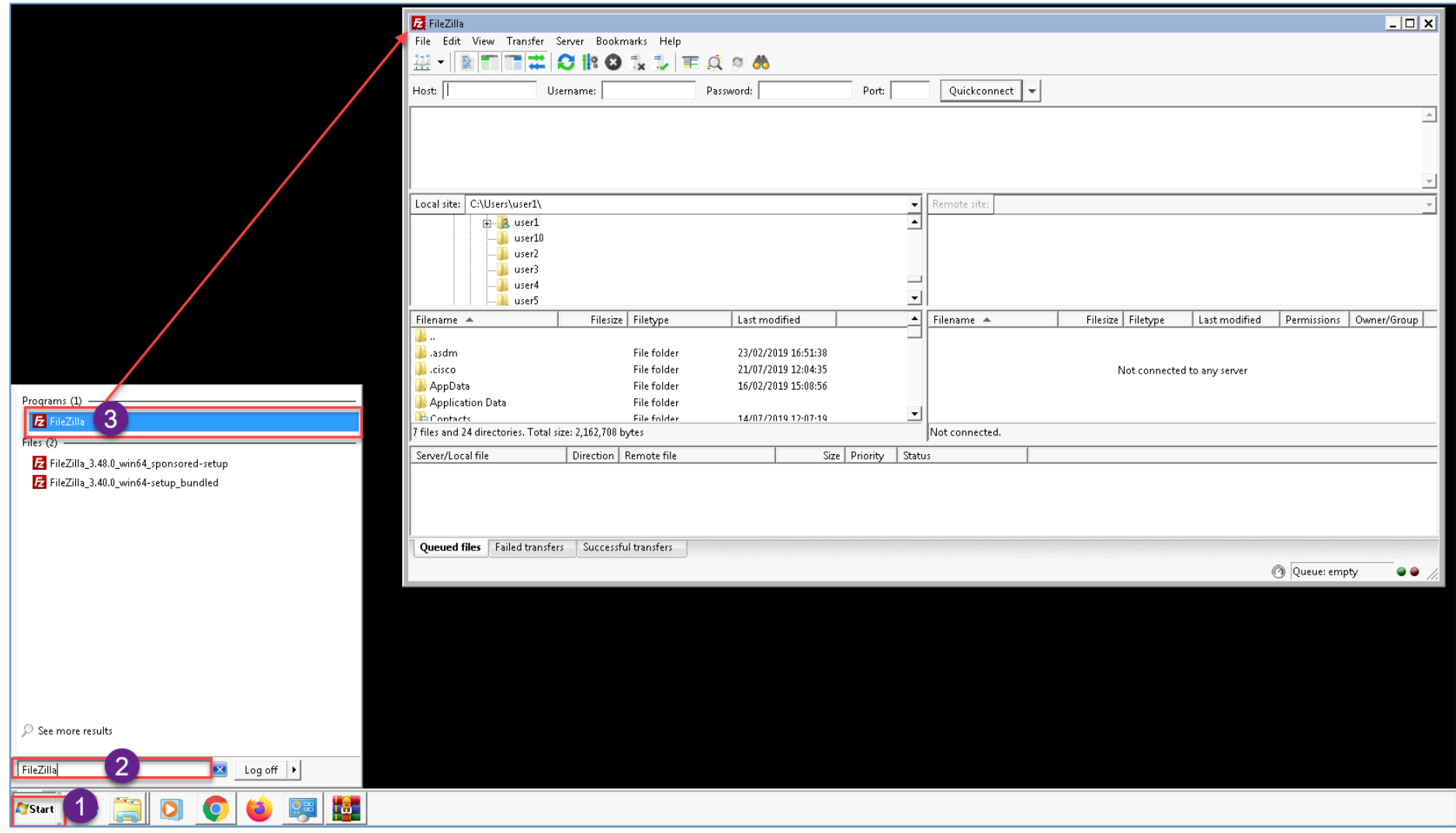

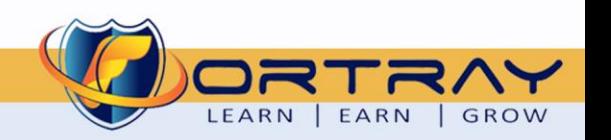

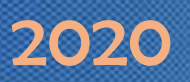

In FileZilla type node address (10.205.0.61) and click Quick connect to connect to Server-100.

After connecting double click to view folder contents.

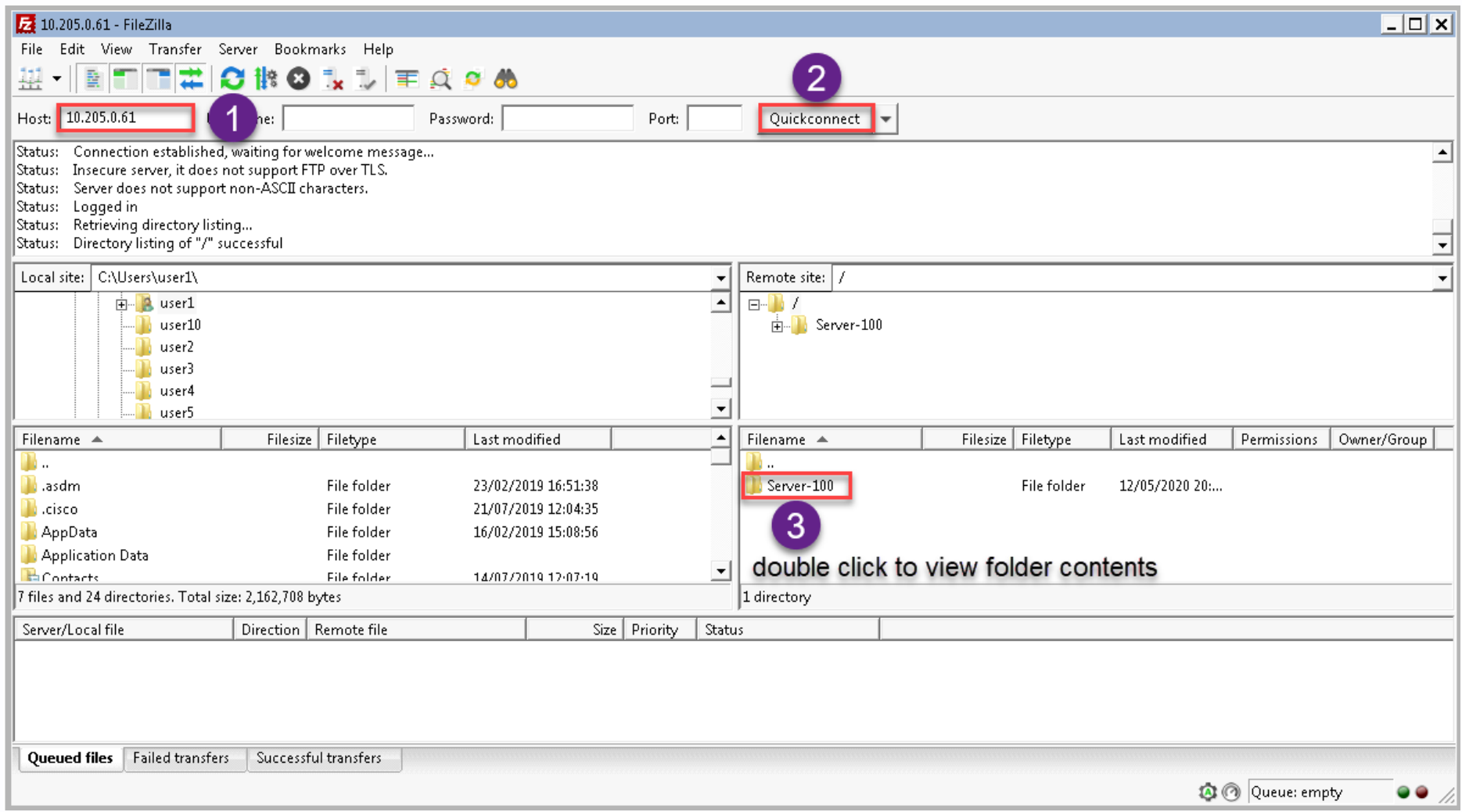

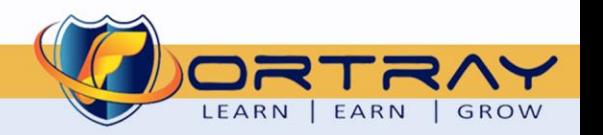

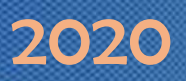

LEARN | EARN | GROW

In folder Server-100, we have a file named **index.000**, rename this file to **index.html** 

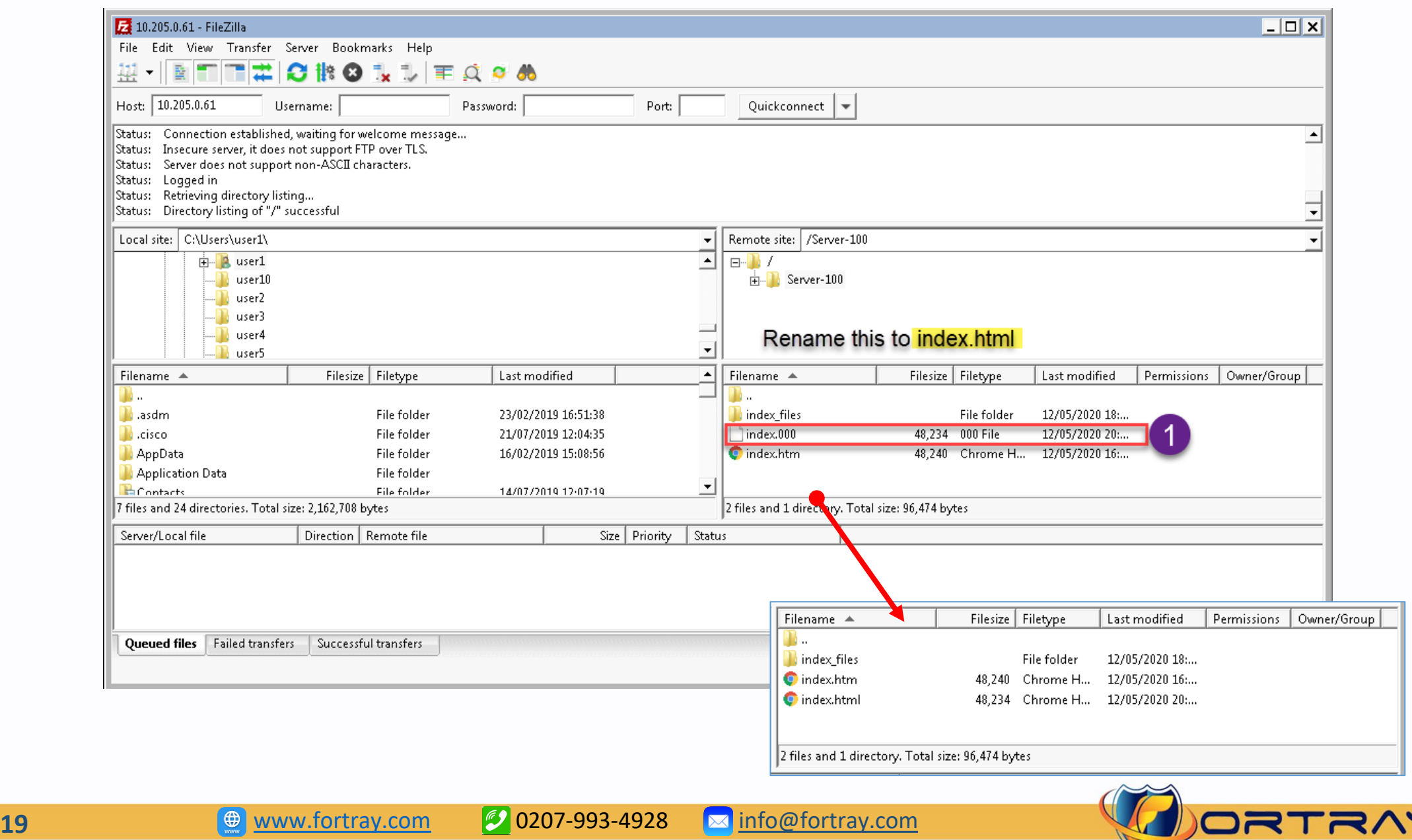

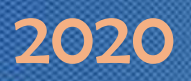

#### <span id="page-19-0"></span>7.5 Step 5: Node down Pool Members Status

Click on Local Traffic > Pool > [http pool] > Members, we can notice Server-100 is down.

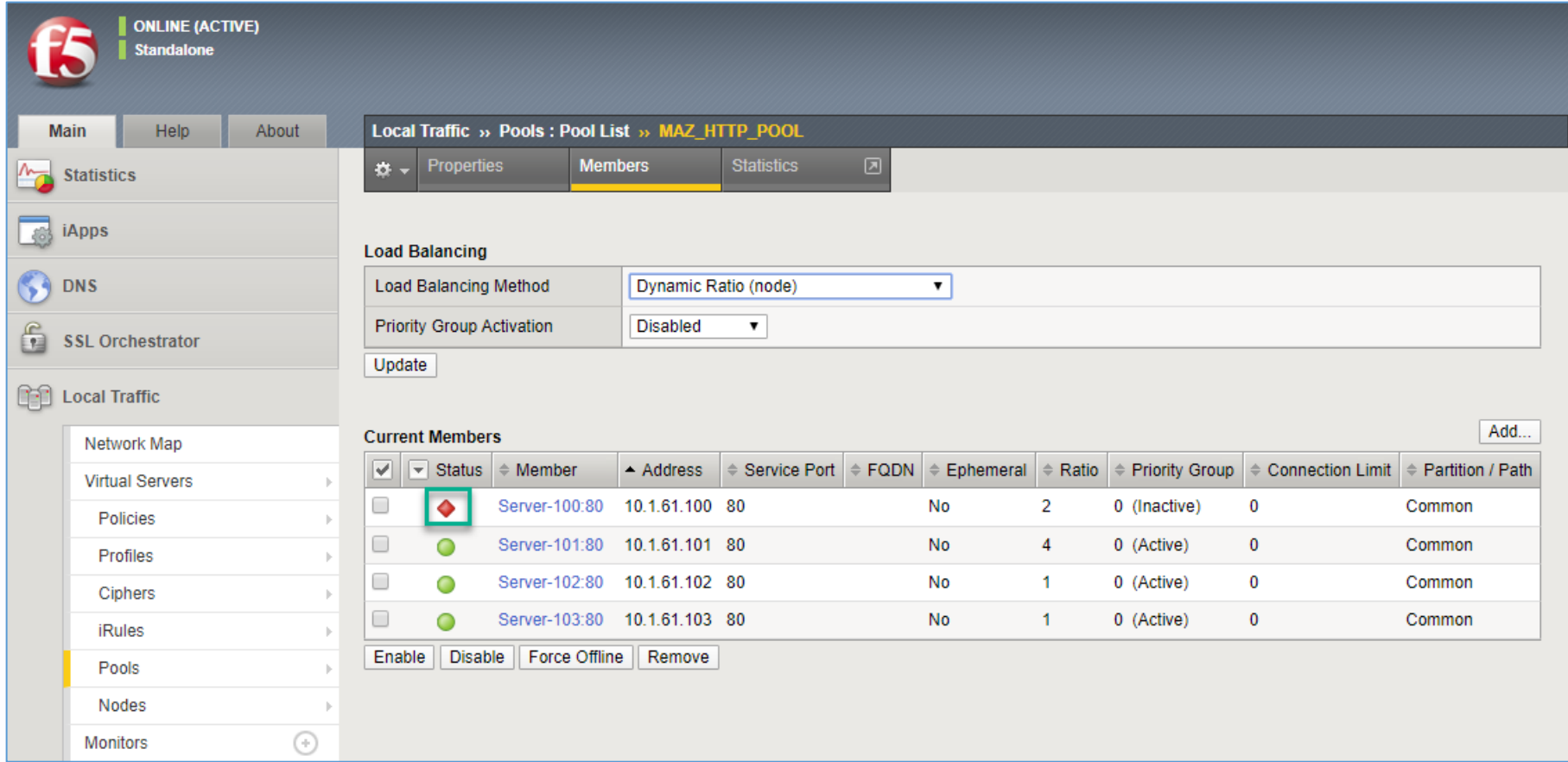

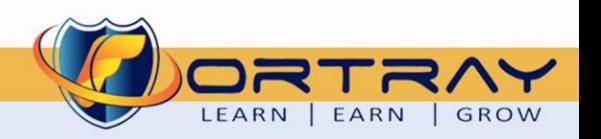

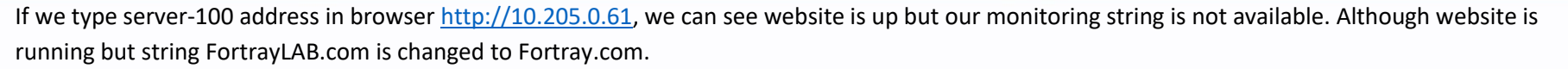

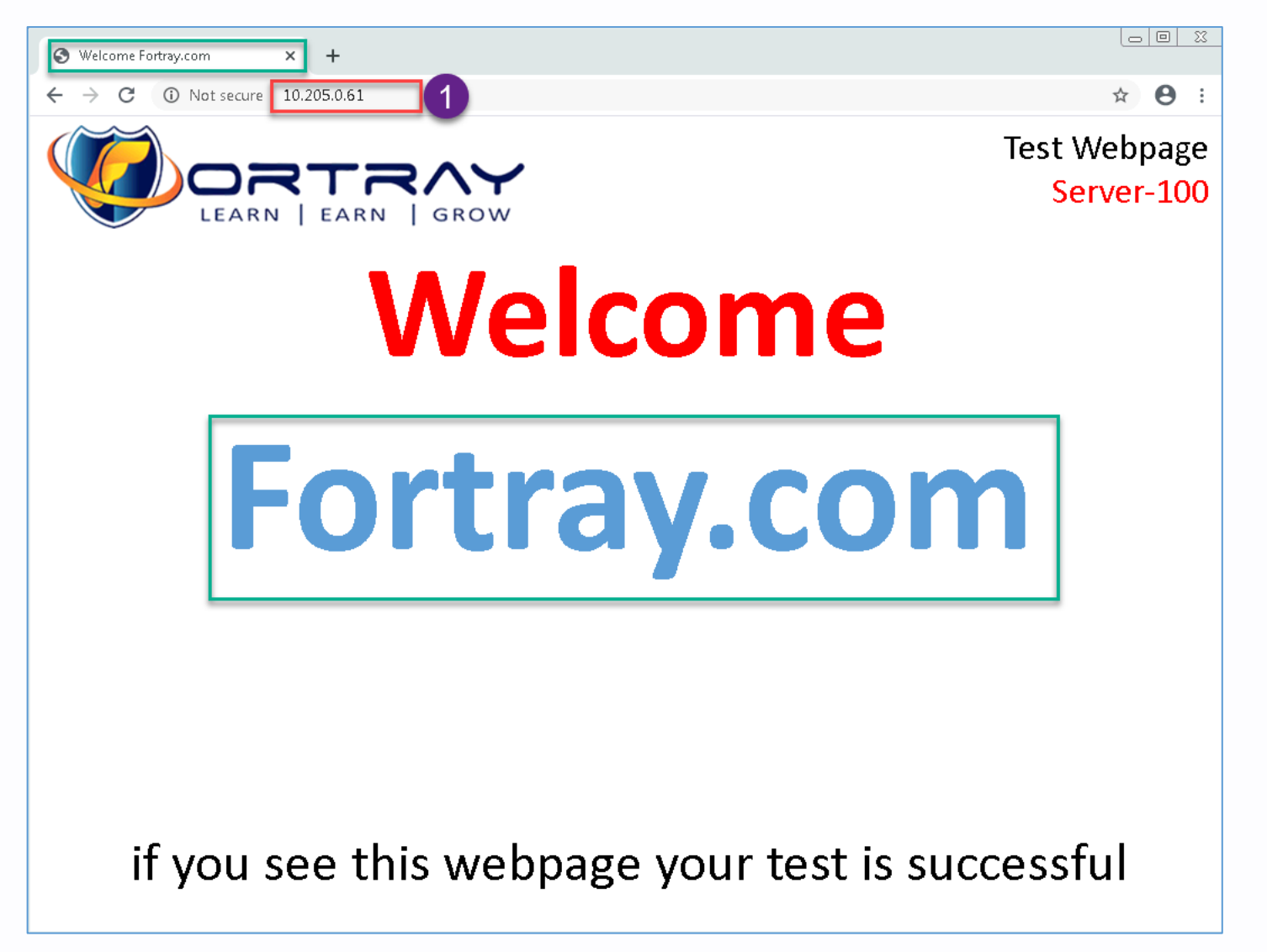

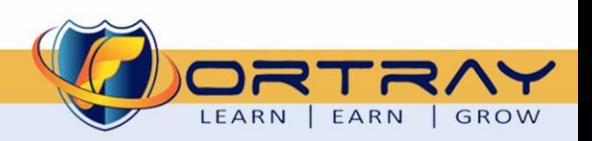

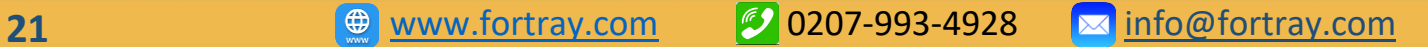

#### <span id="page-21-0"></span>7.6 Step 6: Changing Website to default

In FileZilla, rename *index.html* file back to *index.000*,

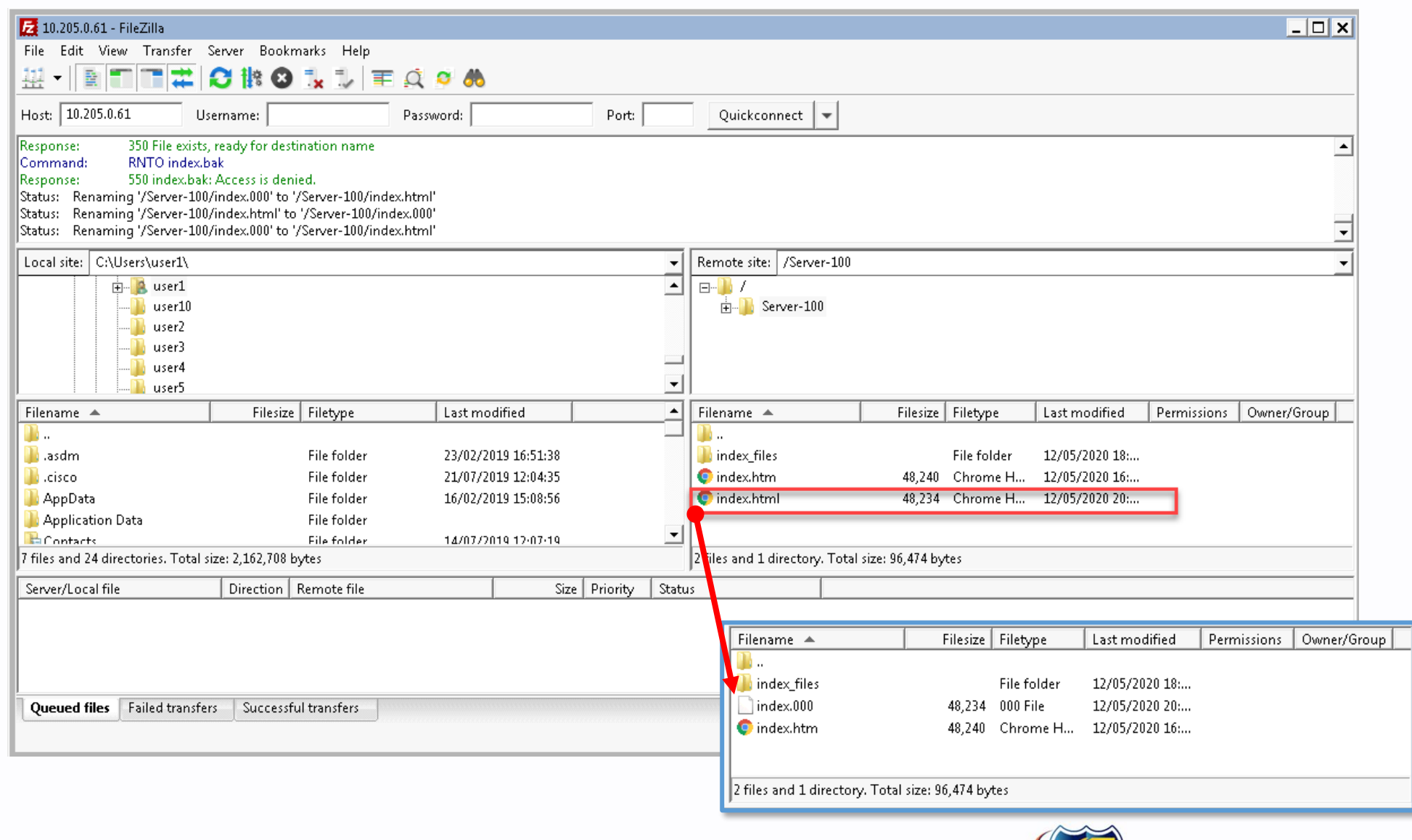

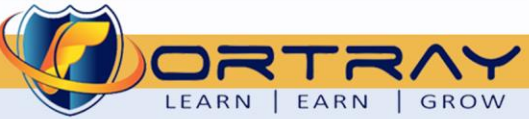

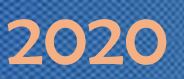

Refreshing browser, we can see default website.

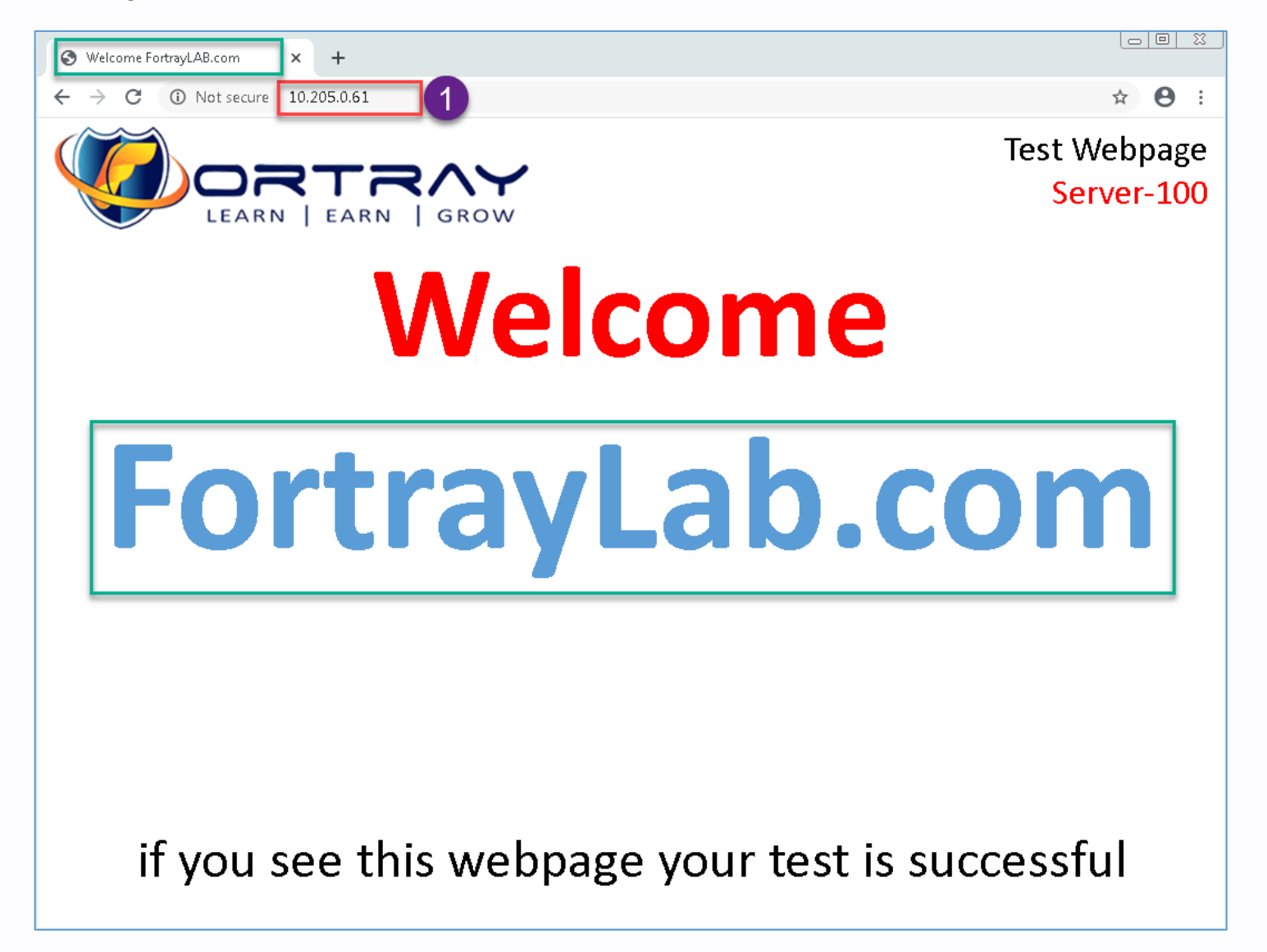

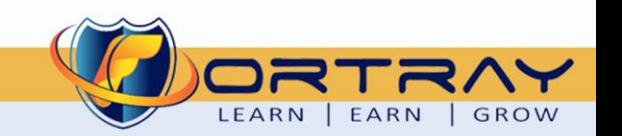

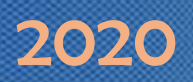

#### <span id="page-23-0"></span>7.7 Step 7: Verification Node Status

Refreshing page on F5 configuration, we can see node is back.

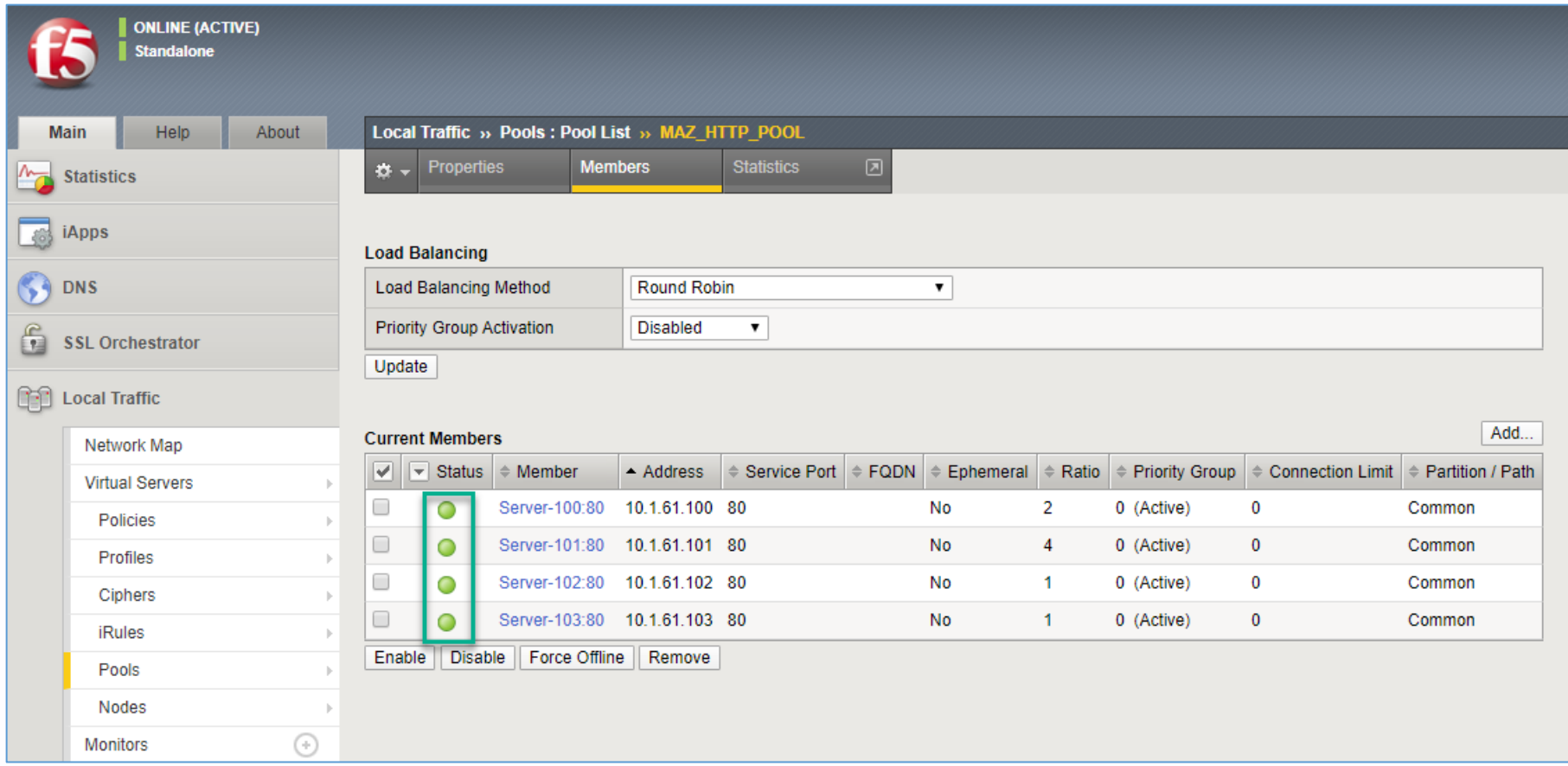

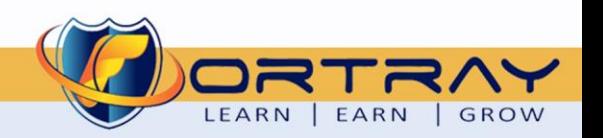

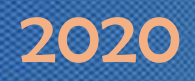

#### <span id="page-24-0"></span>7.8 Step 8: Verification Through System Logs

Click on System > Logs > Local Traffic. On logs page go to last page to see latest updates.

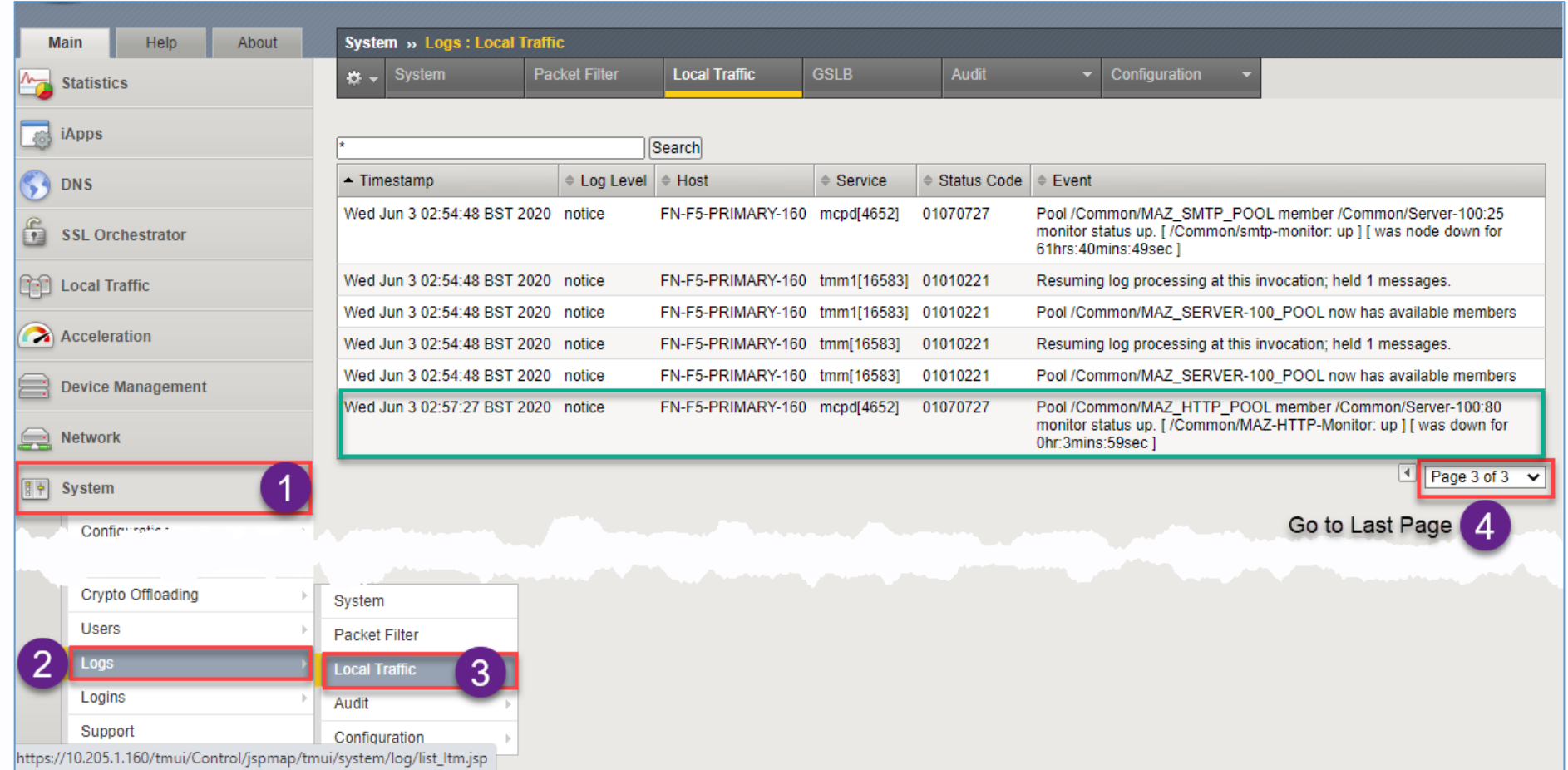

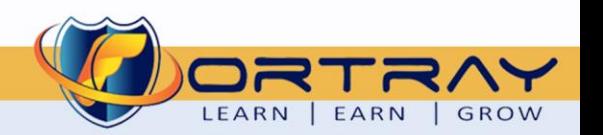

# Thanks, and Good Luck

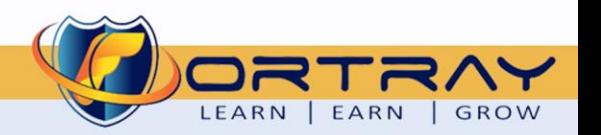